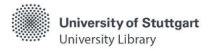

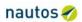

#### Notes on the Use of the Nautos Database

## **Starting Nautos**

You can find the Nautos database via our homepage under **Search & Borrow -> Databases (DBIS)**. In DBIS you search with the title "Nautos" and start the database via the link.

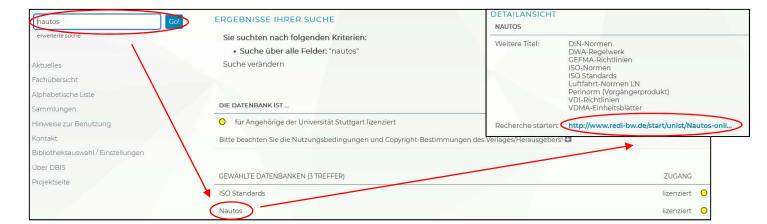

# **Searching for Documents**

After starting Nautos, you get to a search field in which you can search for document numbers. Under "Advanced search fields" you will find more fields in which you can enter corresponding search terms:

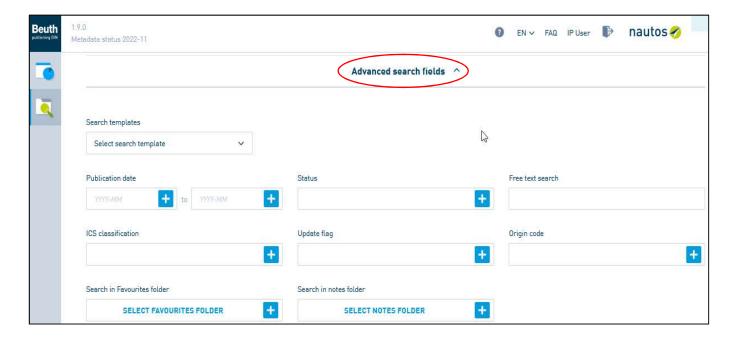

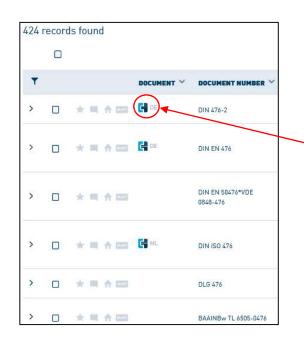

Now you get to the result list.

At the beginning, the number of documents found is displayed. Via the filter symbol you have the possibility to limit those.

The symbol in front of the hit indicates if a full text is available for this title.

Clicking on this icon and then "Show online" opens the document. By default, this is displayed in an HTML view in which you can, for example, jump to the specific text passages via the table of contents or hide certain aspects via the filter options.

### **Saving the Document**

The document can be saved as a PDF file.

To do so, please switch to the display as PDF and save the file via the 🛓 icon.

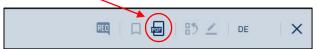

Clicking on the download manager opens the download directory. There the downloaded file will automatically be saved in the "Downloads" folder and can be moved to the drive (name of the flash drive).

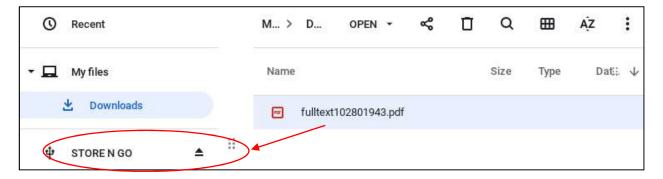

## Using the Library Computers of the University of Stuttgart Library

You get an overview of what is stored on the flash drive by clicking on the folder icon at the very bottom center of the screen.

After selecting the drive (name of the flash drive), the files can be viewed.

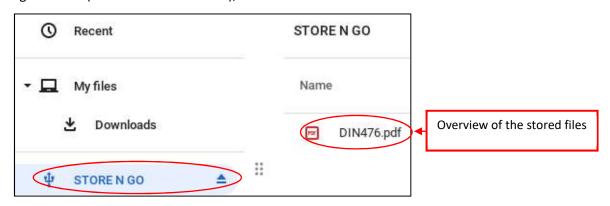